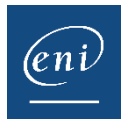

## Les certificats de réalisation dans l'espace reporting

## Rappel

En tant qu'administrateur vous avez la possibilité d'éditer un Certificat de réalisation pour vos utilisateurs via la console d'administration. Si vous le souhaitez ce Certificat peut également être rendu accessible pour vos utilisateurs sur leur portail au sein de leur e-formation. Pour débloquer cette fonctionnalité, il vous suffit d'en faire la demande à votre Chargé(e) de Réussite Client.

**Le certificat de réalisation peut être édité lorsque l'utilisateur a atteint au moins 90% de progression globale** pour une formation donnée. Ce palier peut être modifié sur demande auprès de votre Chargé(e) de Réussite Client.

**Attention**, en fonction de si vous êtes un centre de formation ou un client à l'étranger le certificat de réalisation n'aura pas tout à fait la même mise en forme ou mentions.

L'espace reporting est synchronisé avec les données sources deux fois par jours. Il peut donc y avoir un décalage entre le moment où votre apprenant atteint la progression requise et sa visibilité dans l'outil d'édition des certificats.

La dernière mise à jour des données est toujours visible en haut à gauche dans votre espace reporting. La date et heure affichées sont au format UTC (Universal Coordinated Time).

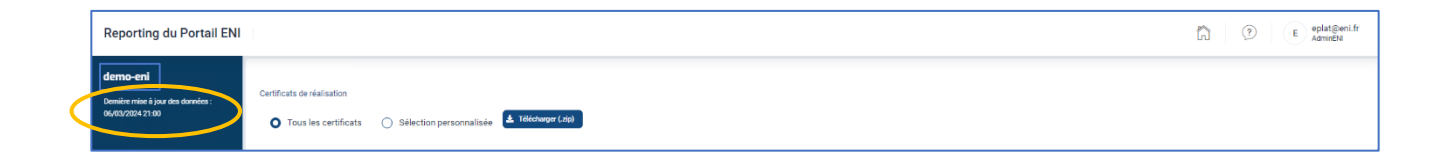

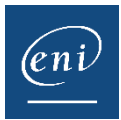

## Téléchargement en masse de Certificats de réalisation dans la console d'administration via votre espace reporting :

- ➢ A partir de la page d'accueil de votre console d'administration :
	- Dans le bandeau supérieur cliquer sur l'icone dédiée à votre espace reporting  $\sin$

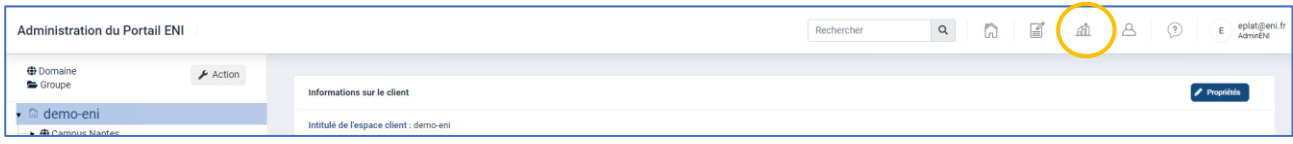

• Sélectionner dans la partie de gauche la section **Certificats de réalisation**

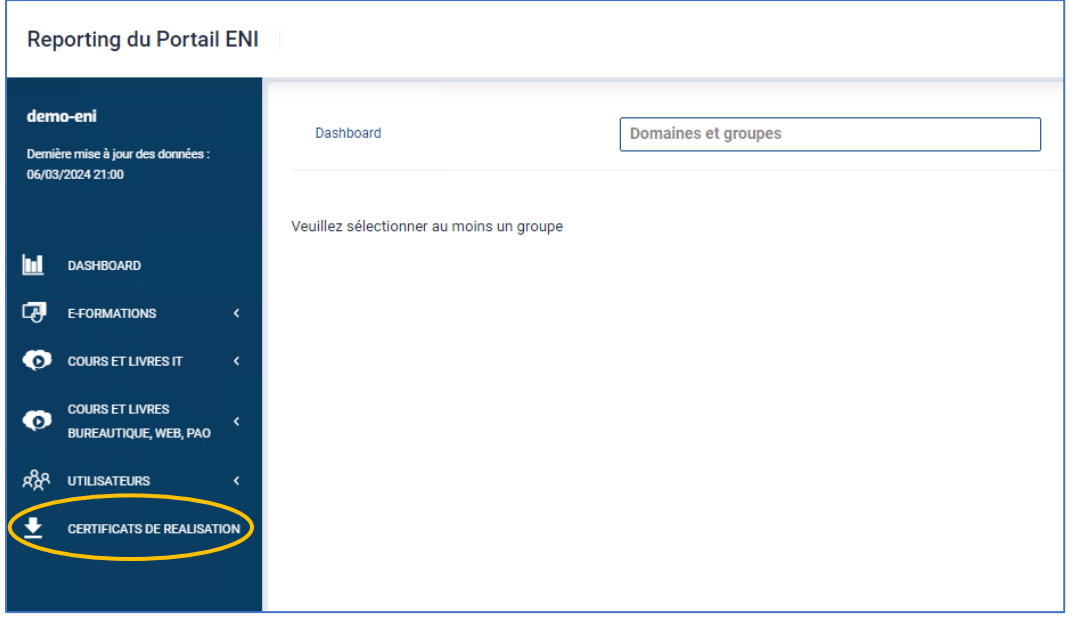

Deux options sont possibles :

- 1) Télécharger tous les certificats en activant le bouton **Tous les certificats** ;
- 2) Sélectionner les certificats de réalisation que vous souhaitez récupérer via le bouton **Sélection personnalisée**.

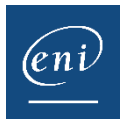

- ➢ Pour récupérer **tous** vos certificats de réalisation :
	- Activer le bouton **Tous les certificats** et cliquer sur **Télécharger**

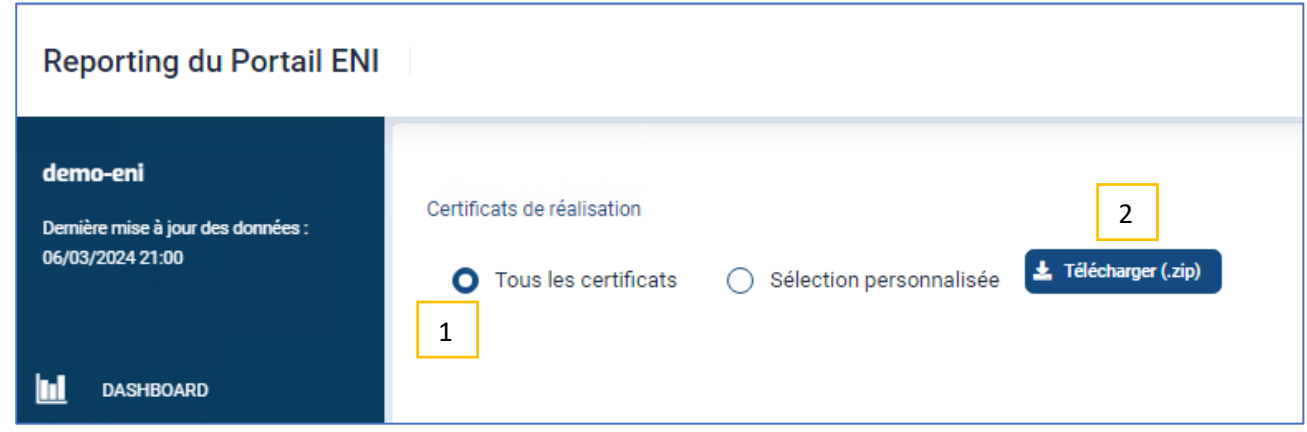

• Un dossier zippé intitulé « Certificats de réalisation » sera téléchargé sur votre poste respectant l'arborescence définie dans votre console d'administration. Il sera composé d'un dossier zip par domaine qui contiendra un dossier zip par groupe qui contiendra les fichiers PDF des certificats de réalisation de vos apprenants.

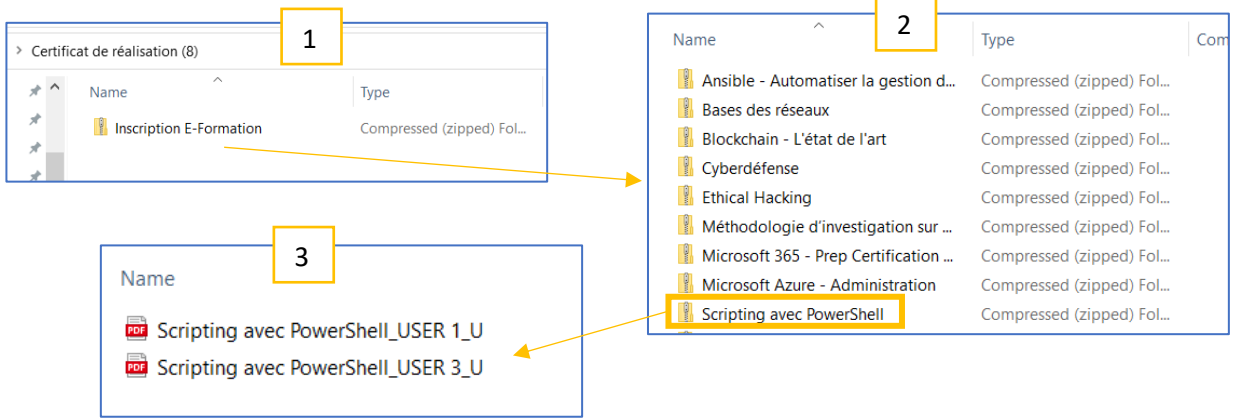

• Cette opération a pour effet d'appliquer une date de « Dernière édition » pour chaque certificat édité afin de vous permettre de vous repérer à l'aide de la coche **Non édités** pour vos prochaines éditions, en activant le bouton prévu pour effectuer une **Sélection personnalisée**.

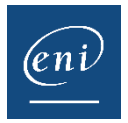

- ➢ Pour récupérer **une sélection personnalisée** de Certificats de réalisation :
	- Sélectionner le bouton **Sélection personnalisée**.
	- La coche **Non édités** vous permet lorsqu'elle est cochée de faire apparaître uniquement les certificats de réalisation encore non édités via votre espace reporting.
	- Sélectionner les **Domaines et groupes** puis les **Utilisateurs** pour qui vous souhaitez éditer des certificats.

*Pour rappel les certificats ne pourront être édités que pour les utilisateurs ayant atteint un minimum de 90% de progression globale.* 

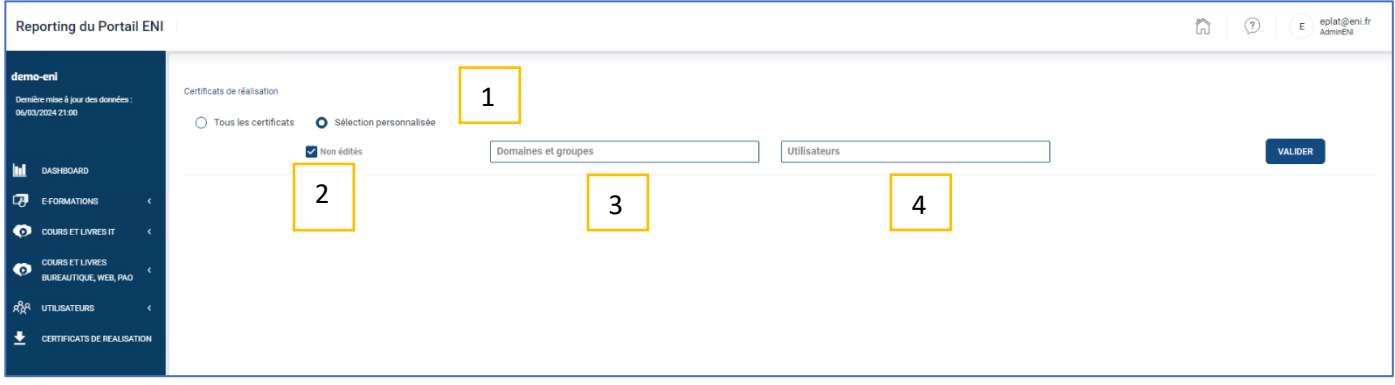

- Sélectionner les apprenants pour qui vous souhaitez éditer un Certificat de réalisation
- Cliquer sur le bouton **Télécharger**

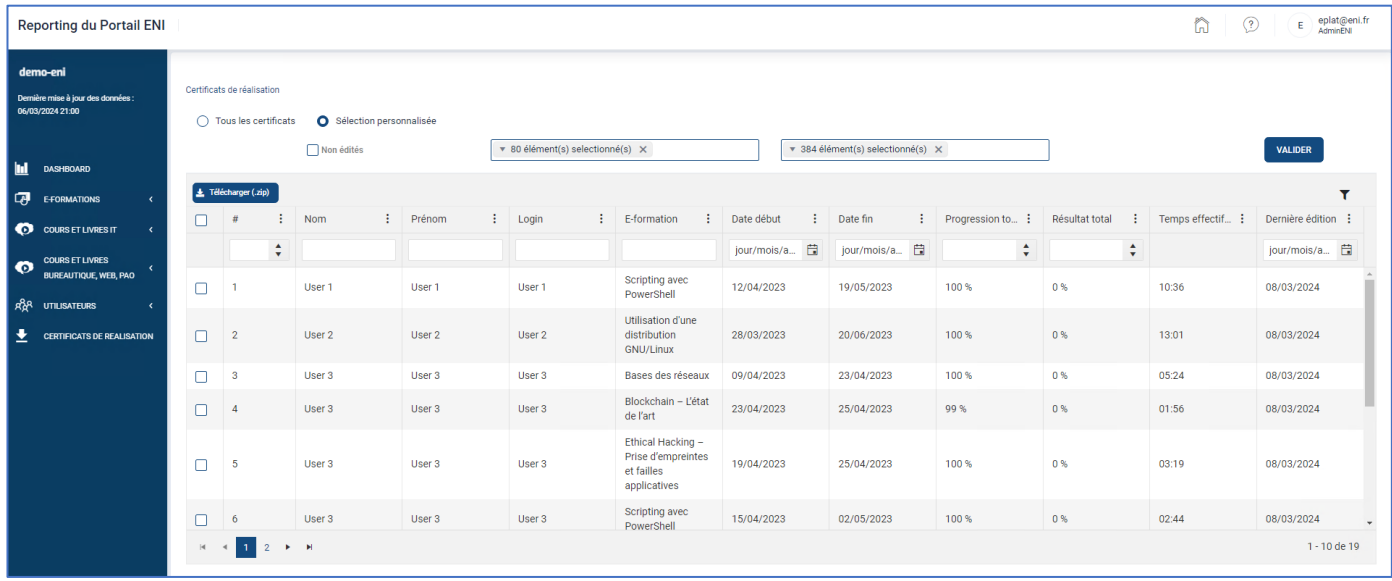

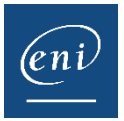

• Un dossier zippé intitulé « Certificats de réalisation » sera téléchargé sur votre poste respectant l'arborescence définie dans votre console d'administration. Il sera composé d'un dossier zip par domaine qui contiendra un dossier zip par groupe qui contiendra uniquement les fichiers PDF des Certificats de réalisation des apprenants que vous aurez sélectionnés.

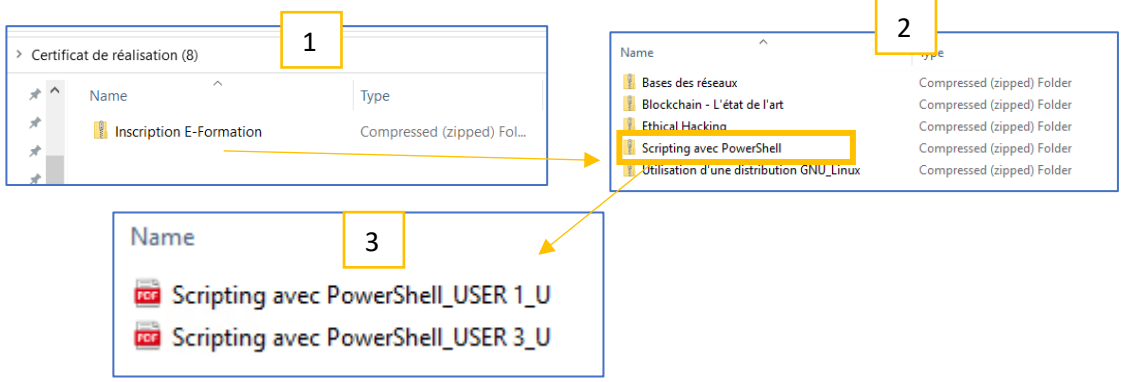

- Vous verrez alors apparaître une date de « Dernière édition » pour chaque certificat édité afin de vous permettre de vous repérer à l'aide de la coche **Non édités** pour vos prochaines éditions si besoin.
- ➢ **Fonctionnalités complémentaires** pour récupérer une sélection de Certificats de réalisation :
	- Activer le bouton dédié pour sélectionner toutes les lignes visibles. Attention, si plusieurs pages sont disponibles, il vous faudra répéter l'action **sur chaque page**.

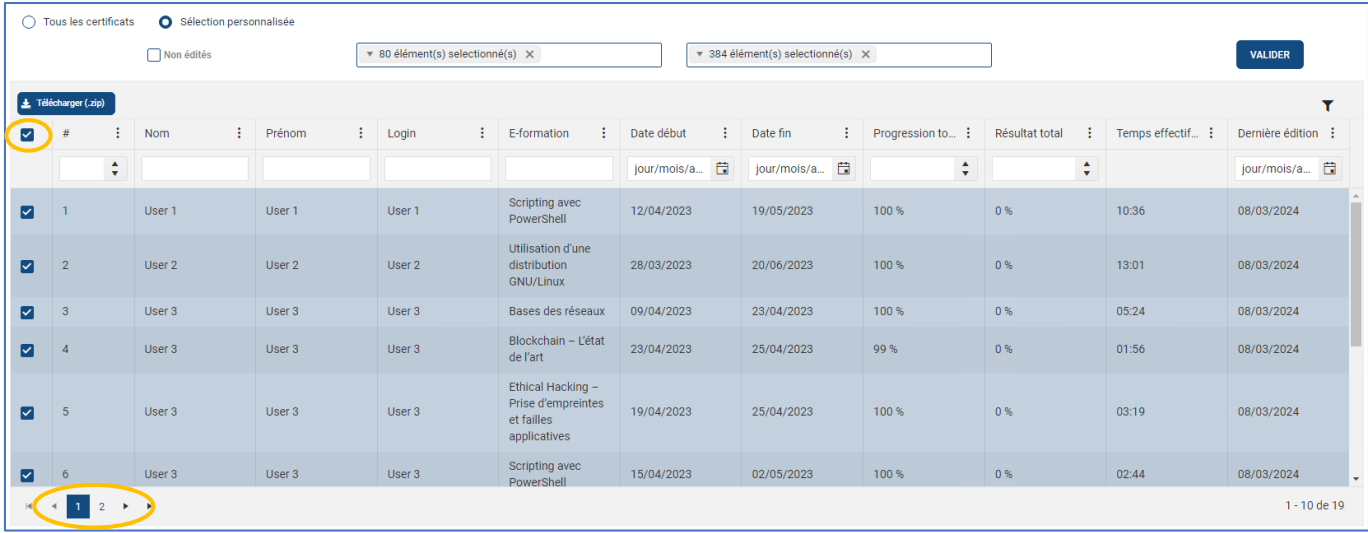

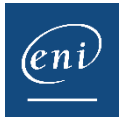

• Faites apparaître des colonnes complémentaires ou appliquez des filtres sur une colonne pour vous aider dans votre sélection en activant les : puis en cliquant sur le bouton Appliquer

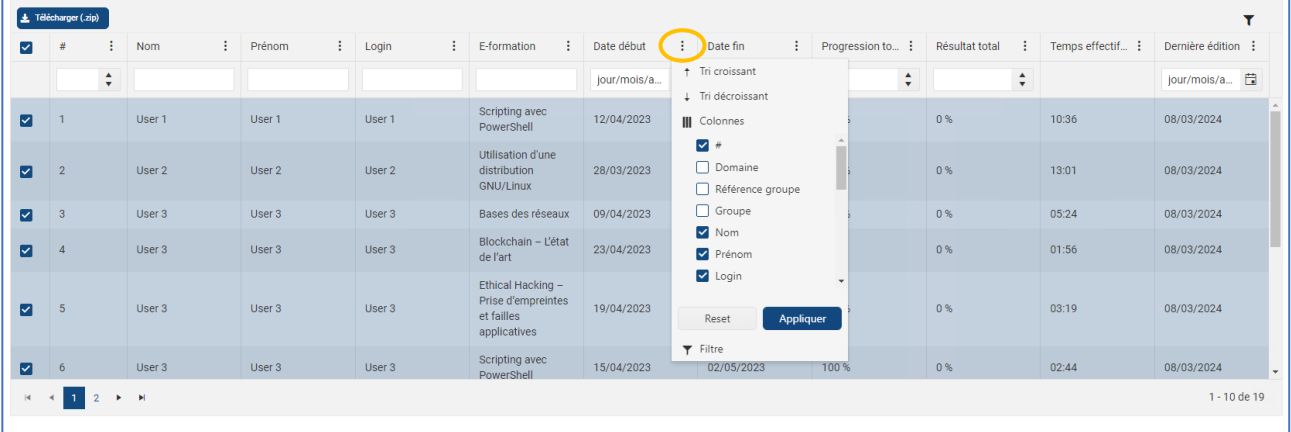

## EXEMPLE DE CERTIFICAT :

*\*pour rappel la mise en forme et les mentions seront différentes en fonction de si le certificat est édité dans une autre langue que le français ou si l'apprenant est inscrit via un centre de formation*

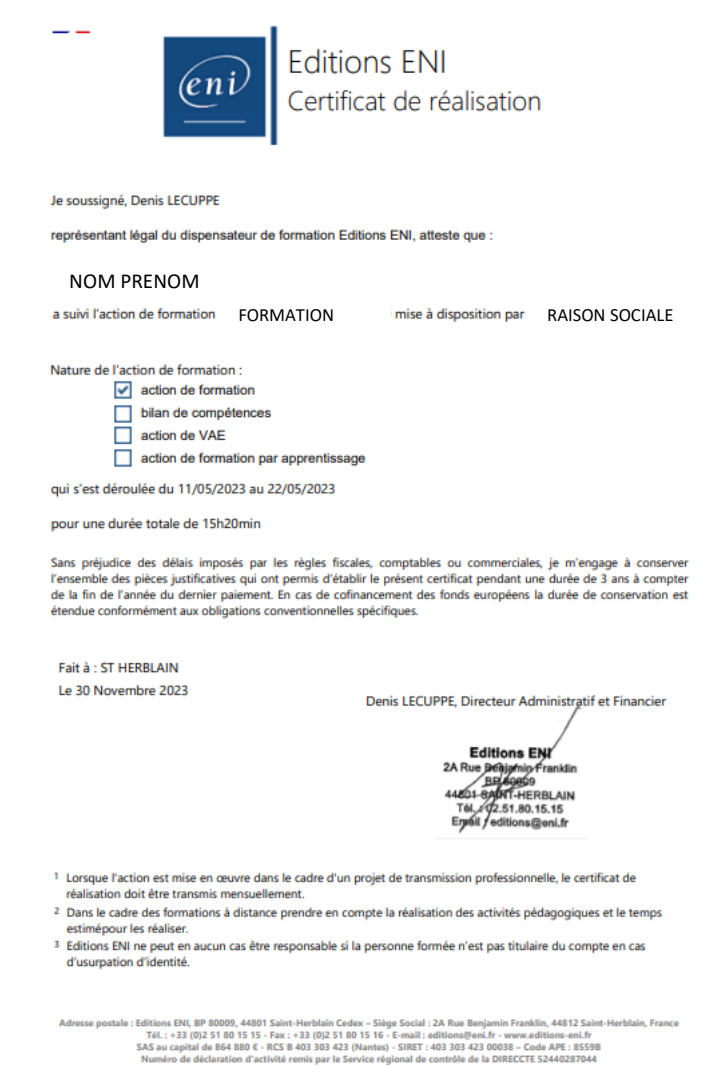